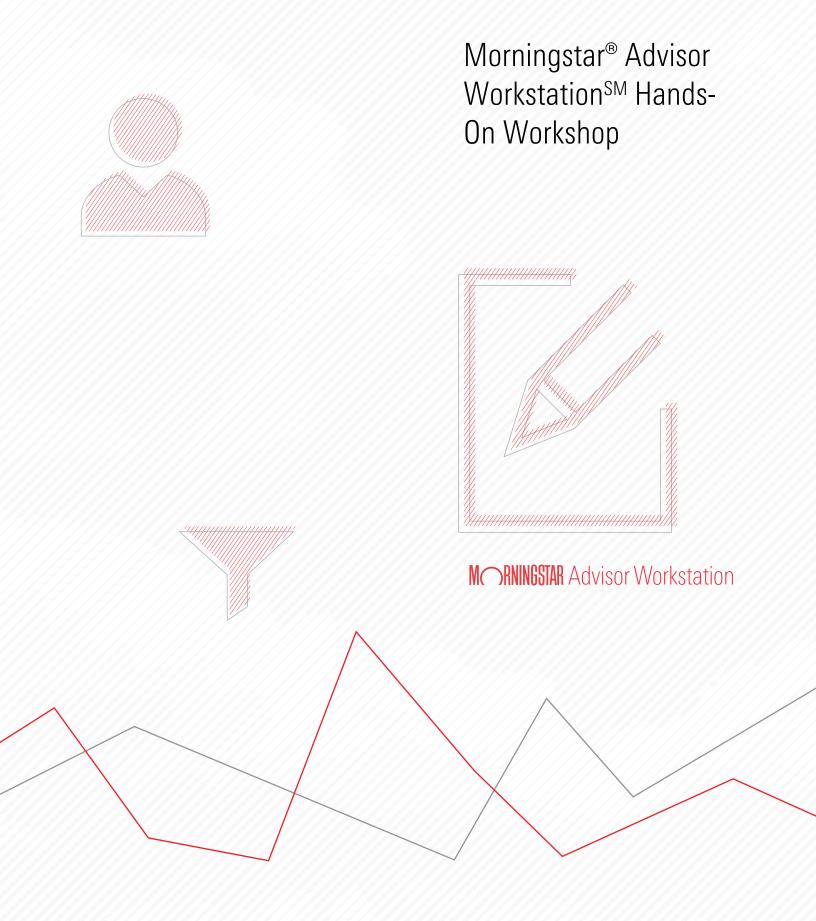

### Morningstar® Advisor Workstation™ Hands-on Workshop

|        | Overview                                                                   | 7  |     |
|--------|----------------------------------------------------------------------------|----|-----|
| About  | This Workshop                                                              |    | . 8 |
|        | Overview                                                                   | 8  |     |
| Meet 1 | the Albertsons                                                             |    | . 9 |
|        | Overview                                                                   | 9  |     |
| Worki  | ng with Research Lists                                                     |    | 10  |
|        | Overview                                                                   | 10 |     |
|        | Scenario: You want to create a list of your favorite funds                 |    |     |
|        | Solution: Create a list in Research                                        |    |     |
|        | Exercise 1: Use the Find field to locate specific investments              |    |     |
|        | Scenario: You need to reset to see all securities                          |    |     |
|        | Solution: Back out of a search or a list                                   |    |     |
|        | Exercise 2: Exit a list                                                    |    |     |
|        | Scenario: You want to view an existing Research List                       | 13 |     |
|        | Solution: Use the Saved Lists and Searches drop-down field                 | 13 |     |
|        | Exercise 3: Access a list via the Saved Lists and Searches drop-down field | 13 |     |
|        | Scenario: You want to add an item to a previously saved Research List      | 13 |     |
|        | Solution: Use right-click to add securities to an existing Research List   | 13 |     |
|        | Exercise 4: Add an item to a saved Research List                           |    |     |
|        | Scenario: You want to present recommended investments                      |    |     |
|        | Solution: Create a model portfolio                                         |    |     |
|        | Exercise 5: Create a model portfolio                                       | 16 |     |
| Choos  | ing the Right Benchmark for Portfolio Reporting                            |    | 18  |
|        | Overview                                                                   | 18 |     |
|        | Scenario: You want to use a different benchmark for reports                |    |     |
|        | Solution: Use the AutoBench feature                                        |    |     |
|        | Exercise 6: Choose AutoBench to create a blended benchmark                 |    |     |
| Using  | Hypothetical Illustrations to Show Past Performance                        |    | 20  |
|        | Overview                                                                   | 20 |     |
|        | Scenario: You want to strengthen your recommendation.                      |    |     |
|        | Solution: Use the Hypothetical Illustrator                                 |    |     |
|        | Exercise 7: Create a hypothetical illustration based on a model portfolio  |    |     |
|        | Scenario: You want to account for advisory fees.                           |    |     |
|        | Solution: Use the Fees tab                                                 |    |     |
|        | Exercise 8: Assign fees                                                    |    |     |
|        | Scenario: Presenting your findings.                                        |    |     |
|        | Solution: Generate a hypothetical report                                   |    |     |
|        | Exercise 9: Select report options.                                         |    |     |

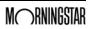

| Creating | Clients and Groups in Advisor Workstation                                                                                                    | 2                                                                        |
|----------|----------------------------------------------------------------------------------------------------|--------------------------------------------------------------------------|
|          | Exercise 10: Create a client and a group  Solution: Build their portfolios  Exercise 11: Create a portfolio  Scenario: You want to build a benchmark  Solution: Create a custom benchmark  Exercise 12: Create a custom benchmark  Exercise 13: Compare a portfolio and a custom benchmark on the Risk/Reward Scattery Scenario: You want to show Ron how his portfolio has performed in the past  Solution: Use the Hypothetical Illustrator  Exercise 14: Create a hypothetical illustration based on a client's portfolio.  Scenario: You want to focus on a specific time period  Solution: Set a custom start date for your hypothetical illustration  Exercise 15: Set a custom time period                                                | 26<br>26<br>30<br>30<br>30<br>30<br>plot32<br>33<br>33<br>34<br>34<br>34 |
| Make Yo  | our Case with the Portfolio Comparison Report                                                                                                    |                                                                          |
|          | Overview                                                                                                    | 36<br>36<br>36                                                           |
| Combini  | ng Multiple Clients into a Household                                                                                                    | 3                                                                        |
|          | Overview Scenario: Meeting with prospects Solution: Create an aggregate portfolio report Exercise 17: Create a client and add to an existing group. Exercise 18: Build Sheila's portfolio Exercise 19: Generate an aggregate report                                                                                                    | 39<br>39<br>39<br>40                                                     |
| Accessii | ng Sustainability Data in Advisor Workstation                                                                                                    | 4:                                                                       |
|          | Overview                                                                                                    | 43<br>43<br>43                                                           |
| Screenir | ng for Investments in Advisor Workstation                                                                                                    | 4                                                                        |
|          | Overview  Scenario: You are looking for large blend funds with a Sustainability Rating of High.  Solution: Use the Screener tool  Exercise 21: Use the Screener to narrow a research universe Scenario: You are looking for a data point not available in the Screener.  Solution: Use Advanced Search  Exercise 22: Build an Advanced Search  Exercise 23: Add items from a search to a new portfolio  Scenario: Your client wants you to exclude a specific stock.  Solution: Use the Reverse Stock Lookup tool.  Exercise 24: Edit Your Preferences  Exercise 25: Run a Reverse Stock Lookup  Exercise 26: Search within the Reverse Stock Lookup results.  Exercise 27: Edit a portfolio to remove a fund  Exercise 28: Create a Custom View | 44<br>44<br>46<br>46<br>46<br>47<br>48<br>48<br>50<br>51                 |
| Exportin | g Data to Excel or PDF                                                                                                    | 5                                                                        |
|          | Scenario: You want to get data out of Advisor Workstation                                                                                                    | 54                                                                       |

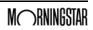

| Solution: Export a custom view                                          | 54 |
|-------------------------------------------------------------------------|----|
| What information is exported?                                           | 54 |
| Exercise 29: Export to Excel                                            | 54 |
| Exercise 30: Exporting columns to a PDF                                 | 55 |
| Scenario: You want to demonstrate the value of monthly contributions    | 56 |
| Solution: Use Quick Hypothetical                                        | 56 |
| Exercise 31: Create a hypothetical illustration with Quick Hypothetical | 56 |

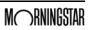

# Morningstar® Advisor Workstation<sup>SM</sup> Hands-on Workshop

Welcome to the Morningstar® Advisor Workstation<sup>SM</sup> hands-on workshop. Today you will learn how to use the tools in Advisor Workstation to work more efficiently, analyze investments and portfolios, and deepen relationships with your clients.

**Overview** 

The following topics are covered in this manual:

- ► Finding investments
- ► Working with lists of saved securities
- ► Customizing views
- ► Creating clients and groups in Advisor Workstation
- ► Building portfolios in Advisor Workstation
- ► Working with benchmarks
- ► Generating portfolio reports
- ► Creating hypothetical illustrations, and
- ► Generating graphs and reports.

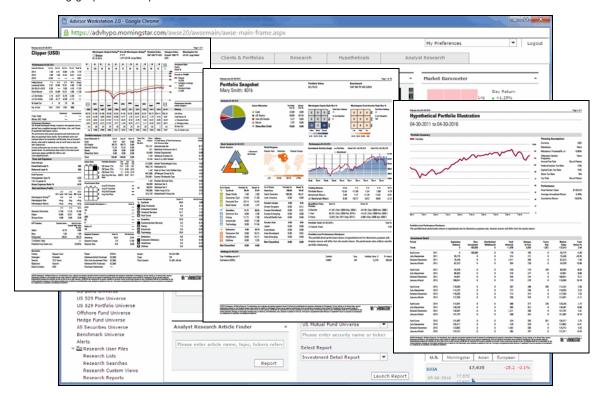

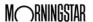

Overview About This Workshop

#### **About This Workshop**

#### **Overview**

One of the most frequent comments Advisor Workstation users make about the application is, "I am only using 5% of what this application can do." By the end of today's workshop, you will have a better grasp of the tools available to you in Advisor Workstation and how you can put them to use in your practice. This book is not intended to be an exhaustive guide to all Advisor Workstation functionality; rather, it will walk you through a series of scenarios that highlight just a few of the Advisor Workstation features you can use to better serve your clients.

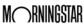

Meet the Albertsons Overview

#### Meet the Albertsons

Ron and Sheila Albertson are a young married couple referred to you by one of your existing clients. Let's imagine you've already met with them to learn more about their financial goals and what they want from you as a financial advisor. Here are a few of the things you learn:

Overview

- ► Ron has a brokerage account
- ► Sheila has a 401k she wants to roll over
- ► Ron does not like to see short-term losses in his portfolio
- ► Sheila considers herself socially conscious and doesn't want to invest in companies that don't meet her ethical standards, and
- ► Ron sees a socially conscious fund as nice to have, but it's more important to him that the fund performs well.

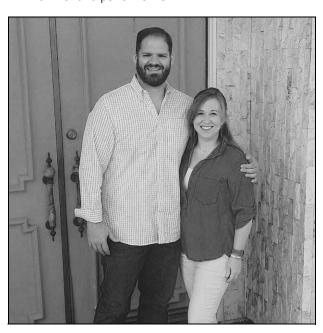

Using the information they gave you, we will prepare for your next meeting with them by doing the following:

Preparing to Meet with the Albertsons

- ► Create a list of your recommended funds
- ► Build a model portfolio
- Create a hypothetical illustration to demonstrate how the model portfolio has performed in the past
- ► Create client records
- ► Create a group
- ► Build Ron and Sheila's respective portfolios, and
- ► Generate portfolio reports.

#### **Working with Research Lists**

#### **Overview**

The first thing we will do today is create a list in the Research module. By saving investments to a list, you can pull them up quickly from the Research Lists page in the Research module, rather than having to search for them each time you want to analyze them. You can also access your saved lists when creating portfolios, as we will see later.

You can save up to 150 lists in Advisor Workstation. Each list is limited to 500 items.

Scenario: You want to create a list of your favorite funds

You have a list of funds you use frequently. Rather than having to look up these same funds every time you log in to Advisor Workstation, you would like to save them so you can quickly pull them up the next time you want to view them.

Solution: Create a list in Research

Use the Find field to locate securities, then use the right-click menu to add them to a Research List.

Exercise 1: Use the Find field to locate specific investments

To find securities by name or ticker, do the following:

- 1. In the left-hand navigation pane under Research, click **US Mutual Fund Universe**.
- 2. At the top of the window, click in the **Find** field.
- 3. Type in the following, separated by commas without spaces:
  - ▶ clipper
  - ► abndx
  - awshx
  - ► dodfx
  - ▶ hainx
  - ▶ vsiix▶ aiiex
  - ► brhyx
  - ► frdpx
  - ► mfgsx, and
  - ► tpinx.

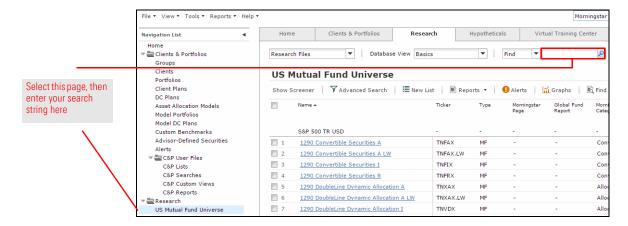

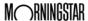

- 4. Press **<ENTER>**, or click the **magnifying glass** icon. The results are displayed in the main spreadsheet area.
  - Note: If you have fewer than 11 search results, check your entry for typos.
- 5. When saving items from the spreadsheet area to a list, you must first select the items you want to include in the list. To select all 11 funds at once, check the **box** from the header row above the spreadsheet area..
- Right-click anywhere in the highlighted area and select New...List. The List window opens.

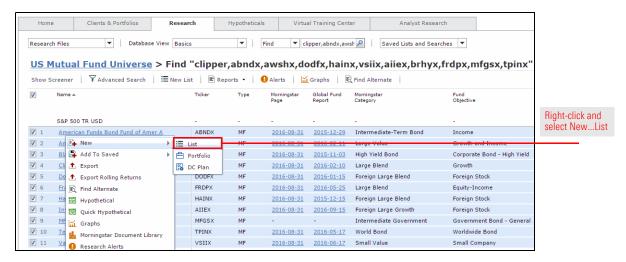

7. At the top of the List window, click **Save**. The Save dialog box opens.

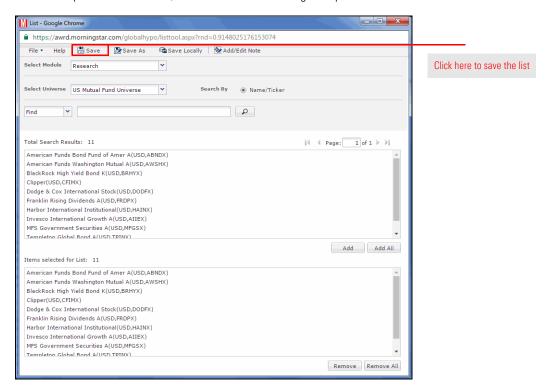

- 8. In the Save dialog box, enter the name My Funds, then click OK.
- Click the red X to close the List window.

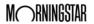

### Scenario: You need to reset to see all securities

You are done analyzing the items on your list. Now you want to reset the universe to see all investments.

### Solution: Back out of a search or a list

Use the breadcrumb trail at the top of the screen or the Reset Universe button at the bottom of the screen.

#### Exercise 2: Exit a list

In this exercise, you will reset the US Mutual Fund Universe.

After running a search or viewing a list, you can reset the spreadsheet area to show all items by doing one of the following:

- ► In the breadcrumb trail above the spreadsheet area, click **US Mutual Fund**Universe, or
- ► At the bottom of the screen, click the **Reset Universe** button.

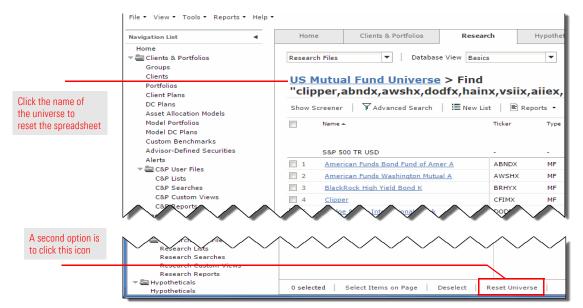

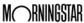

Let's say it's a month after you created your list and you want to take a look at it.

Scenario: You want to view an existing Research List

Once a list is saved in Advisor Workstation, you can go to the Research Lists page in the left-hand navigation pane and click on its name, or use the Saved Lists and Searches drop-down field in the upper-right corner of the window to see the items in the list.

Solution: Use the Saved Lists and Searches dropdown field

Do the following from the data universe where you want to see the items on the list:

- 1. In the upper-right corner of the screen, click the **Saved Lists and Searches** drop-down field.
- 2. Click once on the **arrow** to the left of the Lists folder.
- 3. Click once on the **name** of the list you want to see in the spreadsheet area. The items in the list appear in the spreadsheet area.

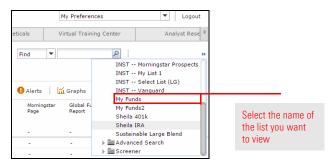

Note: When viewing a list, you can click the Open/Edit icon on the toolbar to edit the list in the List window. Exercise 3: Access a list via the Saved Lists and Searches drop-down field

Scenario: You want to add an item to a previously saved Research List A colleague mentions a mutual fund that interests you. You want to add the fund to your list of funds so you can do more research on it later.

Solution: Use right-click to add securities to an existing Research List You can right-click one or more securities in a research spreadsheet to add it to an existing list.

### Exercise 4: Add an item to a saved Research List

To add an item to an existing list, do the following:

- 1. Click in the **Find** field and enter **poskx**, then click the **magnifying glass** icon. Only the fund you searched for now appears in the spreadsheet area.
- 2. **Right-click** the fund, and from the right-click menu, select **Add To Saved...List**. The Lists dialog box opens.

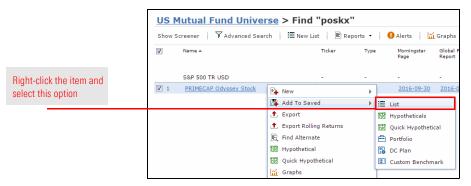

3. In the Lists dialog box, select **My Funds**, then click **Select**. The List window opens.

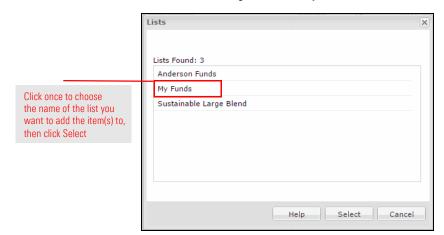

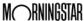

4. In the List window, the item you selected in the spreadsheet area is added to the list. At the top of the List window, click **Save**.

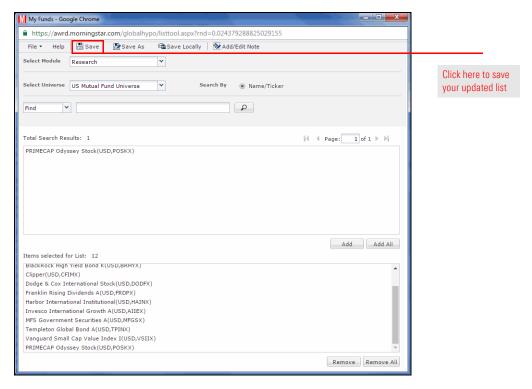

5. Click the **X** in the upper-right corner of the window to close it.

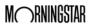

## Scenario: You want to present recommended investments

You want to create a package of FINRA-reviewed reports showing the asset allocation and performance of your recommended funds.

### Solution: Create a model portfolio

Using the list you just created, you can easily create a model portfolio and generate PDF reports.

### Exercise 5: Create a model portfolio

To create a model portfolio, do the following:

1. From the menu bar, select File...New...Portfolio.

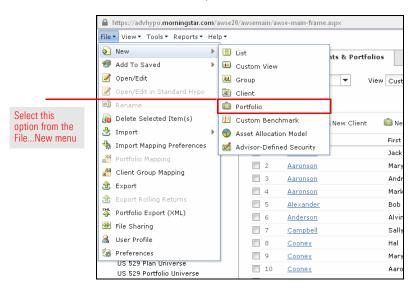

- 2. On the Investments tab, click the **Select Universe** field and select **List**.
- 3. Click the **magnifying glass** icon. The Select List dialog box opens.
- 4. Click on **My Funds**, then click **OK**. The contents of the list are displayed in the Total Search Results area.
- 5. **Double-click** the following funds to add them to the Investments Selected area:
  - ► BlackRock High Yield Bond K,
  - ► Harbor International Institutional,
  - ► MFS Government Securities A
  - ► PRIMECAP Odyssey Stock, and
  - ► Templeton Global Bond A.
- 6. Five funds appear in the Search Results box.
- 7. Click the **Add All** button to add the items to the Investments Selected box.
- 8. Click the Allocate tab.
- 9. Click the Allocate By drop-down field and select Percentage.
- 10. In the **Total Value** field, enter **100,000**.

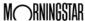

11. In the % field, enter the following percentages:

| BlackRock High Yield Bond K        | 10 |
|------------------------------------|----|
| Harbor International Institutional | 15 |
| MFS Government Securities A        | 20 |
| PRIMECAP Odyssey Stock             | 30 |
| Templeton Global Bond A            | 25 |

- 12. At the top of the window, click **Save**. The Save dialog box opens.
- 13. From the available options, select As Model.

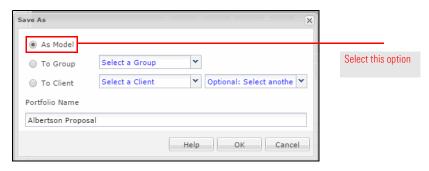

- 14. In the Portfolio Name field, type Albertson Proposal, then click OK.
- 15. Click the red **X** to close the Quick Portfolio window.
- 16. In the left-hand navigation pane under Clients & Portfolios, click **Model Portfolios**. The Model Portfolios page opens, showing the model you just created.

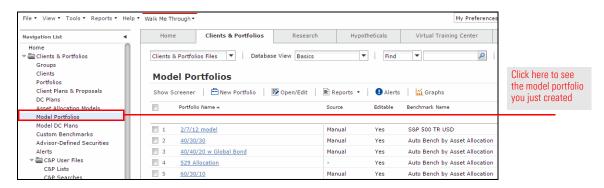

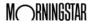

#### **Choosing the Right Benchmark for Portfolio Reporting**

#### Overview

This section shows you how to work with benchmarks in Advisor Workstation. You will learn the following:

- ▶ how to select a different standard index as a benchmark
- ▶ how to use the AutoBench feature, and
- ▶ how to create a custom benchmark.

Scenario: You want to use a different benchmark for reports By default, Advisor Workstation uses the S&P 500 index as the benchmark for all portfolios. Of course, this isn't always the best yardstick by which to measure a portfolio's performance. You want to use an index that represents a larger portion of US equities, as well as non-US equities, fixed income and cash.

#### Solution: Use the AutoBench feature

You can select one of the AutoBench options on the Report Options tab. This will automatically create a blended benchmark of several indexes based on either the broad asset allocation of the portfolio, or the Morningstar Category classifications of the securities in the portfolio.

#### Exercise 6: Choose AutoBench to create a blended benchmark

To automatically assign a custom, blended benchmark to a portfolio using the AutoBench feature, do the following:

- On the Model Portfolios page, double-click the Albertson Proposal portfolio. The Quick Portfolio window opens.
  - Note: Be careful to double-click on the model portfolio's row, but not directly on the hyperlinked name, as this drills down on the portfolio, rather than opening it in a new window.
- 2. In the Quick Portfolio window, click the **Report Options** tab.
- 3. In the Select Benchmark area, click the **Custom Benchmark Tied to Library** option button.

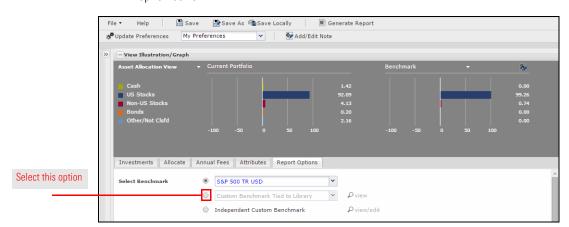

Select this option

4. Click the drop-down field and select AutoBench by Category.

Investments Allocate Annual Fees Attributes Report Options

5. Click the **view** link to the right of the Custom Benchmark Tied to Library field. The components of the benchmark are displayed in a new window.

AutoBench by Asset Allocati

- Note: Managed product securities in the Morningstar database are all mapped to a "Primary" benchmark and a "Secondary" benchmark for their category. When AutoBench by Category is selected, the program will look up the secondary benchmark for each security and apply the percentage allocation to each security to the corresponding secondary index.
- 6. Click **OK** to close the window.
- 7. Click the drop-down field again and select AutoBench by Asset Allocation.
- 8. Click the view link.
  - Note: There are only four indexes listed. These indexes are used each time, regardless of the securities in the portfolio.
- At the top of the Quick Portfolio window, click the **Generate Report** button. A PDF report opens in a new window.
- 10. In the PDF, scroll to the second page. Note the word "Custom" at the top of the page.

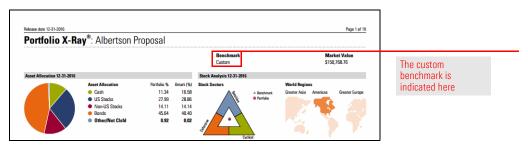

11. Scroll to the last page of disclosures. Note the Benchmark Disclosure.

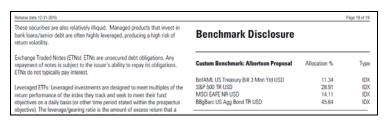

The benchmark disclosure appears on the last page of the report

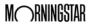

#### **Using Hypothetical Illustrations to Show Past Performance**

#### **Overview**

In this section, we will create a hypothetical illustration from a portfolio in Advisor Workstation. A hypothetical illustration shows the past performance of either a portfolio or individual securities, and can be inclusive of fees, taxes, and expenses, as well as show the impact of reinvestment and rebalancing decisions. Many advisors use hypothetical illustrations to strengthen their recommendation when presenting a proposed portfolio.

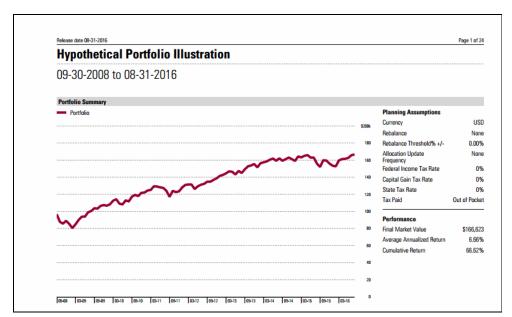

The hypothetical portfolio report

Scenario: You want to strengthen your recommendation

You would like to show Ron Albertson how the funds you are recommending have performed in the past. If he had invested in your portfolio several years ago, what would that investment be worth today?

Solution: Use the Hypothetical Illustrator Advisor Workstation allows you to select a portfolio and launch the Hypothetical Illustrator. By doing this, you not only bring in the investments, but also the amounts assigned to each security.

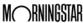

To create a hypothetical illustration using a portfolio, do the following:

- 1. In the left-hand navigation pane under Clients & Portfolios, click the **Model Portfolios** page.
- 2. Right-click the Albertson Proposal portfolio you created earlier.
- From the right-click menu, select Hypothetical. The Hypothetical Illustrator opens in a new windw on the Investments tab. The holdings in the model portfolio are added automatically.

Exercise 7: Create a hypothetical illustration based on a model portfolio

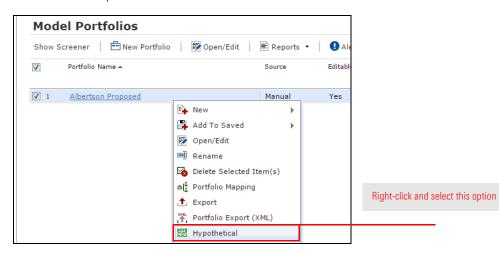

4. Click the **Buy** tab. The dollar amounts for each security appear in the Initial Investment column.

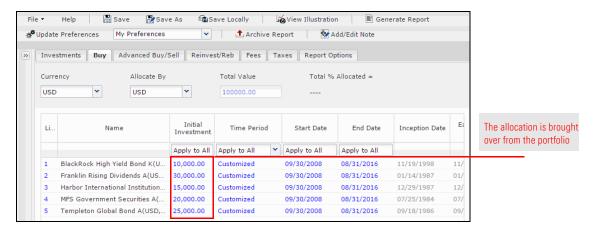

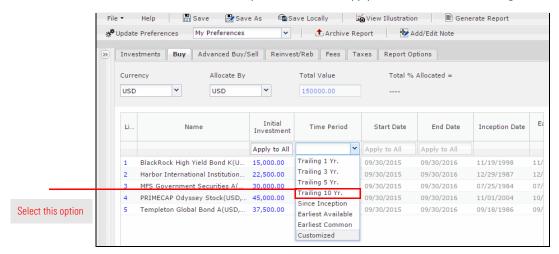

5. Click the **Time Period** drop-down field in the Apply to All row and select **Trailing 10 Yr**.

### Scenario: You want to account for advisory fees

Although you will not be deducting from this portfolio to pay your fee, you would still like the output report to show the amount of your fee.

### Solution: Use the Fees tab

The Fees tab allows you to specify a standard fee or an asset-based fee.

Here are some factors to consider when determining the fees for a hypothetical illustration:

- ► Will the fees be paid by selling off shares from the portfolio, or will the client pay the fees our of their own pocket?
- ► Will the fees be paid at the beginning of a time period, or at the end of one?
- ► If the fees are to be paid by selling off shares of the portfolio, should the cash position be used before equity or fixed-income holdings are used?
- If you elected to rebalance the portfolio, are you going to apply transaction fees for the rebalancing?
- ► Are you going to use the Standard front-end loads for the funds, or enter a custom charge?
- ▶ Is there a Letter of Intent for future purchases to consider?
  - To see the front-end sales charges and LOI period for a fund, scroll to the right on the Fees tab and click the **View** link in the Standard Fee Schedule column.

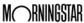

16

To set an asset-based fee for the portfolio, do the following:

#### Exercise 8: Assign fees

- 1. Click the **Fees** tab at the top of the window. Since we'll be using the same rate for each fund, you can enter all of the following values in the Apply to All row.
- 2. In the **Annl Fee** % field, type **1.00**.

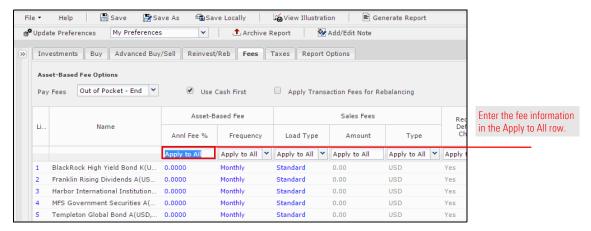

- 3. From the **Frequency** field, click the drop-down arrow and select **Quarterly**. (This means that each quarter, 25 basis points will be applied to the portfolio to determine what fees will be charged for managing the portfolio.).
- 4. To avoid charging both an annual fee and the load for a fund, click the **Load Type** drop-down field, select **Custom** and ensure the Amount field is **0**.
- 5. At the top of the Hypothetical window, click **Save**. The Save dialog box opens.
- 6. In the Save dialog box, type **Albertson Proposal Hypo**, then click **OK**.

Now that you have set up the hypothetical illustration, you want to have something you can show your client when you sit down to discuss the research you did on his portfolio.

Scenario: Presenting your findings

The final step of the hypothetical illustration process is to set up and generate a PDF report.

Solution: Generate a hypothetical report

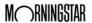

### Exercise 9: Select report options

The final tab in the hypothetical illustration tool requires the following decisions:

- ► What type of hypothetical illustration are you going to run: Individual Holdings, Portfolio or Comparison?
- ► What reports will you include along with the hypothetical illustration?
- ► How frequently will returns be displayed for the hypothetical illustration?

To set the report options, do the following:

- 1. Click the **Report Options** tab at the top of the window.
- 2. From the Report Type area, make sure the **Portfolio** option button is selected.
- 3. From the **Display Return on Report** field, select **Quarterly**. This will allow us to see portfolio returns for every quarter.

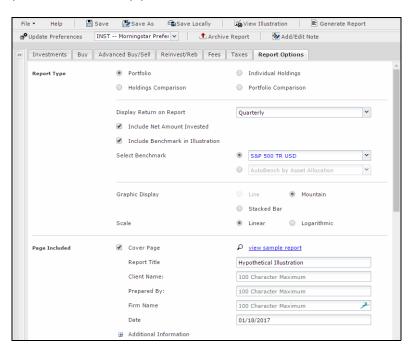

Review all of the options here before generating the report

- 4. Check the Include Benchmark in Illustration box.
- 5. In the **Select Benchmark** area, click the **Custom Benchmark Tied to Library** option button to use the AutoBench by Asset Allocation.
- 6. In the **Scale** area, select the **Linear** option button.
- 7. Now that all of the variables for the illustration have been entered, click the **Generate Report** button at the top of the window. The reports will appear as a PDF in a separate window.

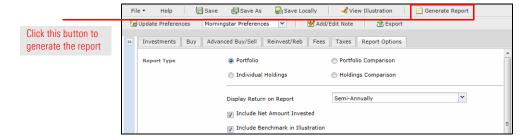

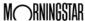

#### **Creating Clients and Groups in Advisor Workstation**

To review, you have built a proposed portfolio and generated a hypothetical illustration for that portfolio. Next, you want to analyze your prospect's current holdings in Advisor Workstation. To accomplish this, you will do the following:

#### **Overview**

- ► Create a client record for Ron Albertson
- ► Reconstruct his current portfolio and save it to the new client
- ► Create a custom benchmark for the portfolio, and
- ► Generate a hypothetical illustration for the current portfolio.

In this exercise, you will create a new client record for Ron Albertson and add him to a new group.

Exercise 10: Create a client and a group

To create a client, do the following:

1. From the menu bar, select **File...New...Client**. The Client File dialog box opens.

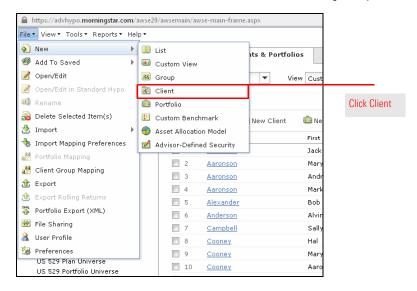

- 2. In the First Name field, enter **Ron**.
- 3. In the Last Name field, enter **Albertson**.

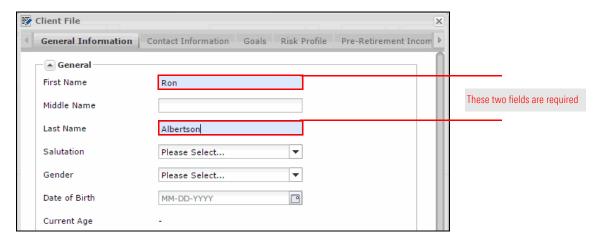

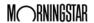

- 4. Click the **Save** button. A dialog box opens, asking if you want to associate Ron Albertson with a group.
- 5. Click in the text field and enter **Albertson Household.** A message appears, stating the group is not found.

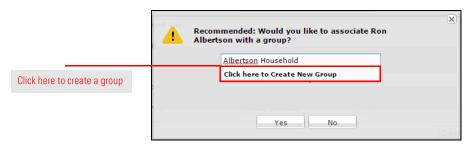

- 6. Click on the words Click here to Create New Group.
- 7. Click the Yes button. The new client and group are saved.
- 8. Click **Close** to exit the Client File dialog box.

### Solution: Build their portfolios

Manually create portfolios for the Albertsons by using the Quick Portfolio tool to enter their existing positions.

### Exercise 11: Create a portfolio

In this exercise, you will create a portfolio of open-end funds and ETFs to represent Ron Albertson's brokerage account.

To create a portfolio, do the following:

1. From the menu bar, select **File...New...Portfolio**. The Quick Portfolio window opens.

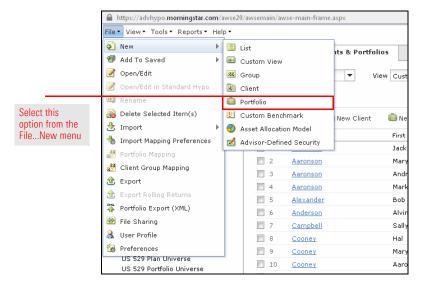

2. On the Investments tab, click the **Select Universe** drop-down field, scroll to the bottom of the list and select **All Securities**.

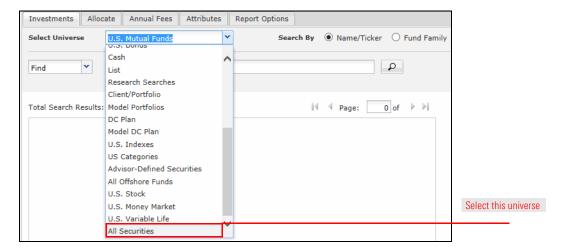

- 3. In the available field on the Investments tab, enter the following tickers separated by commas with no spaces:
  - tweax,
  - ► hhbux,
  - ▶ ive.
  - ▶ voe, and
  - ▶ dodgx
  - Note: You do not need to capitalize tickers.

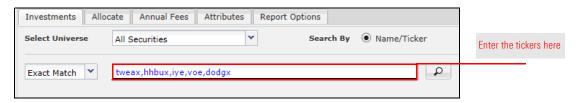

- Click the magnifying glass icon. Note the number of results does not match the number of tickers you entered because your search returned two securities containing the characters "voe".
- 5. Click the **Find** drop-down field and select **Exact Match**.
- 6. Click the **magnifying glass** icon again. You should see five results.

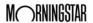

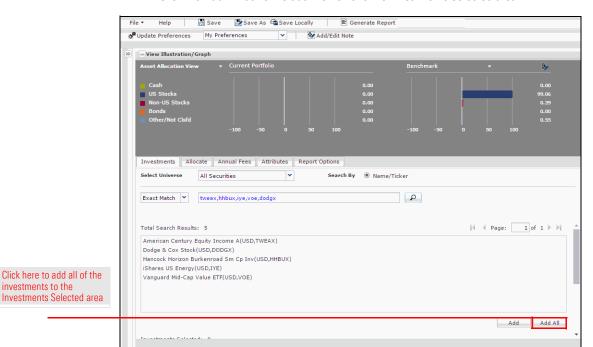

7. Click the **Add All** button to add the items to the Investments Selected area.

- 8. Once all of the investments you want to include are selected, select the **Allocate** tab.
- 9. Click the Allocate By drop-down field and select Percentage.

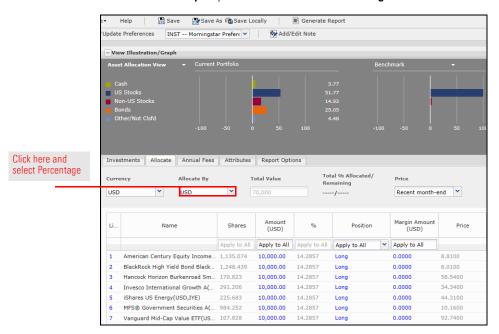

10. In the Total Value field, enter 150,000.

11. In the % field, enter the following **percentages**:

| American Century Equity Income         | 10 |
|----------------------------------------|----|
| Dodge & Cox Stock                      |    |
| Hancock Horizon Burkenroad Small Cap A |    |
| iShares US Energy                      |    |
| Vanguard Mid-Cap Value                 |    |

- 12. At the top of the window, click **Save**. The Save dialog box opens.
- 13. From the available options, select **To Client**.
- 14. Click in the **To Client** field and begin typing **ron**.
- 15. Click the **suggestion** that appears. Ron Albertson's name is added to the To Client field.

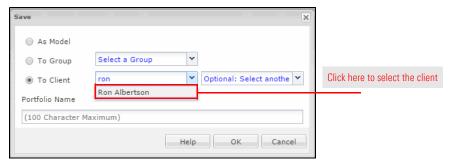

- 16. In the Portfolio Name field, type **Brokerage**.
- 17. Click **OK**, then close the Save dialog box.
- 18. Click the red **X** to close the portfolio window.

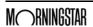

### Scenario: You want to build a benchmark

You want to see how Ron's current portfolio compares to a blended benchmark in terms of risk and reward.

### Solution: Create a custom benchmark

Although the AutoBench feature is great when creating reports for a portfolio or hypothetical on the fly, it doesn't allow you to reuse that custom benchmark elsewhere in the application. Therefore, there is still value in manually creating a custom benchmark. In the next exercise, you will create a custom benchmark to represent your model portfolio, then plot the portfolio and custom benchmark on the Risk/Reward Scatterplot in the Graphs tool.

### Exercise 12: Create a custom benchmark

How do we go about building a custom benchmark to use with Ron's brokerage account? One thing we can do is mimic the AutoBench by Asset Allocation.

To create a custom benchmark in Advisor Workstation, do the following:

1. From the menu bar, select **File...New...Custom Benchmark**. The Custom Benchmark window opens.

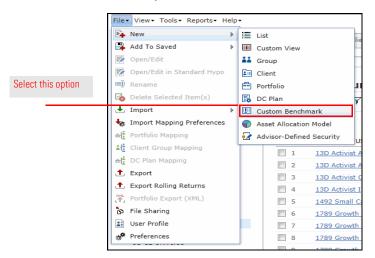

- 2. Click in the **Find** field and type **bbgbarc us agg bond tr**. Suggestions appear below your entry.
- In the list of suggestions, click BBgBarc US Agg Bond TR USD to add it to the Investments Selected box.

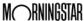

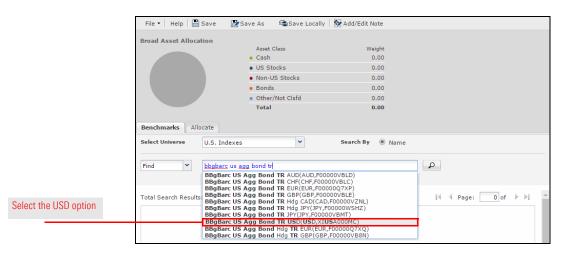

- In the Find field, type bofaml us treasury bill 3 mon. Suggestions appear below your entry
- 5. In the list of suggestions, click **BofAML US Treasury Bill 3 Mon TR USD** to add it to the Investments Selected box.
- 6. In the Find field, type type **msci eafe nr**. Suggestions appear below your entry.
- 7. In the list of suggestions, click **MSCI EAFE NR USD** to add it to the Investments Selected box.
- 8. In the Find field, type s&p 500 tr usd. Suggestions appear as you type.
- In the list of suggestions, click S&P 500 TR USD to add it to the Investments Selected box.
- 10. Click the **Allocate** tab.
- 11. Click in the % column and enter the following percentages:

| BBgBarc US Agg Bond TR USD           | 43 |
|--------------------------------------|----|
| BofAML US Treasury Bill 3 Mon Yld US | 13 |
| MSCI EAFE NR USD                     | 16 |
| S&P 500 TR USD                       | 28 |

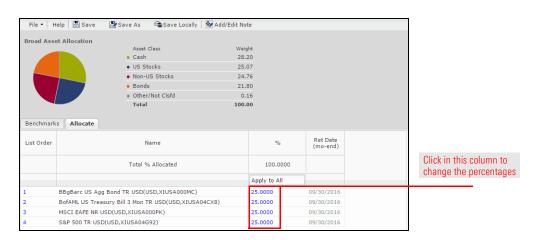

- 12. Click **Save**. The Save dialog box opens.
- 13. In the Save dialog box, enter the name **Balanced**, then click **Save**.
- 14. Click the **X** icon to close the dialog box.
- 15. Click the **X** icon to close the Quick Portfolio window.

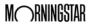

Exercise 13: Compare a portfolio and a custom benchmark on the Risk/ Reward Scatterplot

To compare Ron's portfolio to the model asset allocation benchmark, do the following:

- 1. In the left-hand navigation pane, click the **Clients** page.
- 2. Click on **Ron Albertson**. Ron's portfolio is displayed on screen.
- Right-click the Brokerage portfolio and select Graphs. A dialog box opens, asking if you
  want to view the underlying holdings, the portfolio, or both the portfolio and its
  underlying holdings.

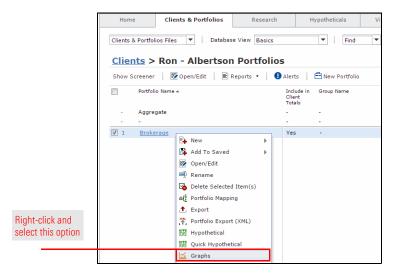

4. Confirm the **Portfolio and Underlying Holdings** option button is selected, then click **OK**. The Graphs window opens on the Investment Growth graph.

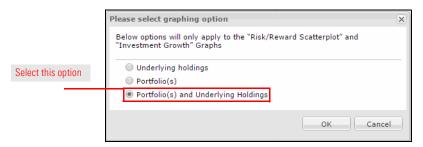

- 5. At the top of the Graphs window, click the **Risk/Reward Scatterplot** tab.
- In the Securities panel on the left, click the Find/Add Portfolios/Custom Bmarks button. A dialog box opens.

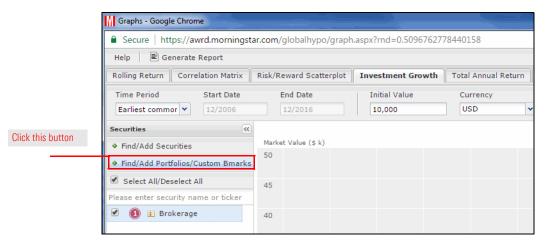

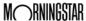

- In the graphing option dialog box, confirm the Portfolio and Underlying Holdings option is selected, then click OK. The Find/Add Portfolios/Custom Benchmarks window opens.
- At the top of the window, click the Select Universe drop-down field and select Custom Benchmarks.

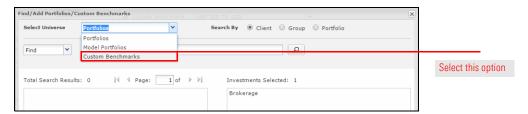

- 9. Click the **magnifying glass** icon.
- 10. In the Total Search Results box on the left, **double-click** the **Balanced** custom benchmark to add it to the Investments Selected box on the right.
- 11. Click **OK** to close the Find/Add Portfolios/Custom Benchmarks window.
- 12. At the top of the Graphs window, click the **Time Period** drop-down field and select **10 Years**. The graph updates. Move your mouse over the points on the scatterplot to view security/index names and values.

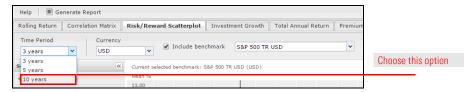

13. At the top of the Graphs window, click **Generate Report**. A PDF version of the scatterplot opens in a new browser tab.

You would like to show Ron Albertson how the funds he holds now performed during the economic downturn.

Scenario: You want to show Ron how his portfolio has performed in the past

Just as we created a hypothetical illustration for our model portfolio earlier, we can do the same with Ron's brokerage account.

Solution: Use the Hypothetical Illustrator

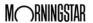

## Exercise 14: Create a hypothetical illustration based on a client's portfolio

To create a hypothetical illustration using a portfolio, do the following:

- 1. In the left-hand navigation under Clients & Portfolios, click the **Clients** page.
- 2. On the Clients page, click on **Ron Albertson**.
- 3. Right-click the Brokerage portfolio.
- 4. From the right-click menu, select **Hypothetical**. The Hypothetical Illustrator opens in a new windw on the Investments tab. The holdings Ron's portfolio are added automatically.

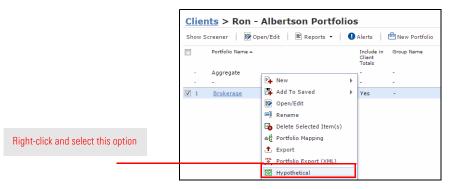

### Exercise 15: Set a custom time period

To set a custom time period, do the following:

- 1. Click the Buy tab.
- Click the **Time Period** drop-down field in the Apply to All row and select **Customized**.

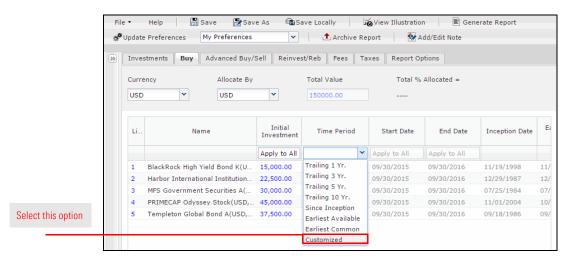

3. Click in the **Start Date** field in the Apply to All row and enter **09/30/2007**.

4. Click in the End Date field in the Apply to All row and enter 03/30/2009.

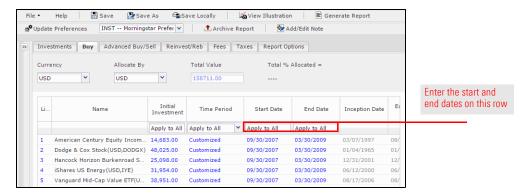

- 5. At the top of the window, click **Save**. The Save dialog box opens.
- 6. In the Save dialog box, type **Albertson Current Hypo**, then click **OK**.
- 7. Click the **Report Options** tab at the top of the window.
- 8. From the Report Type area, make sure the **Portfolio** option button is selected.
- 9. From the **Display Return on Report** field, select **Quarterly**. This will allow us to see portfolio returns for every quarter.
- 10. Check the Include Benchmark in Illustration box.
- In the Select Benchmark area, click the Custom Benchmark Tied to Library option button.
- 12. Click the Custom Benchmark Tied to Library drop-down field and select Balanced.

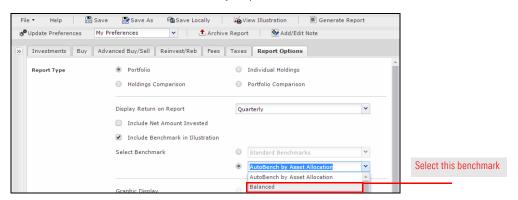

- 13. In the **Scale** area, select the **Linear** option button.
- 14. Now that all of the variables for the illustration have been entered, click the **Generate Report** button at the top of the window. The reports open in a new tab.

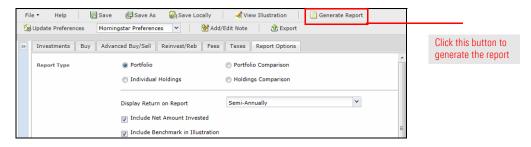

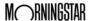

#### Make Your Case with the Portfolio Comparison Report

#### **Overview**

The Portfolio Report Builder allows you to compare two portfolios with a side-by-side report. This can be a great tool for evaluating a client's current holdings and recommending changes. Before generating the report, you can apply the dollar value of the client's portfolio to the model portfolio.

Scenario: You want to compare client holdings to a proposed portfolio

In your conversations with prospect Ron Albertson, you have learned he is very risk-averse. Knowing this, you are surprised he has a brokerage account so heavily weighted in equity funds. You want to show him what a more conservative allocation would look like and compare it to his current holdings.

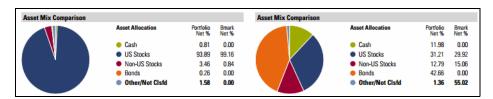

Solution: Generate a Portfolio Comparison

You can build a model portfolio and create a side-by-side comparison with Ron's portfolio using the Portfolio Comparison Report in the Portfolio Report Builder tool.

Exercise 16: Create a Portfolio Comparison Report

To generate a side-by-side Portfolio Comparison Report, do the following:

1. From the **Reports** menu at the top of the window, select **Portfolio Report Builder**.

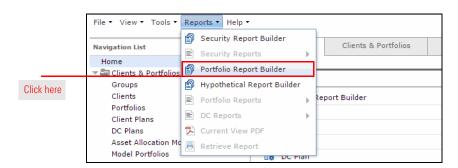

- 2. On the Portfolios tab, click in the text field and type **ron**.
- 3. Click the **suggestion** that appears.

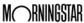

4. **Double-click** the **Brokerage** portfolio to add it to the Selected box.

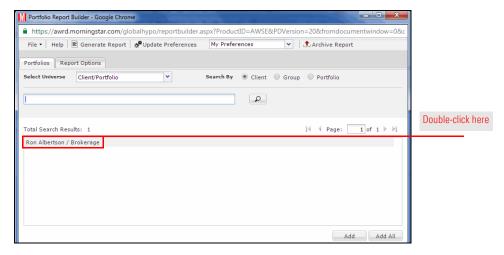

- 5. Click the **Select Universe** drop-down field and select **Model Portfolios**.
- 6. Click the **magnifying glass** icon to display all your saved model portfolios.
- Double-click the Albertson Proposal portfolio to add it to the Investments Selected box.

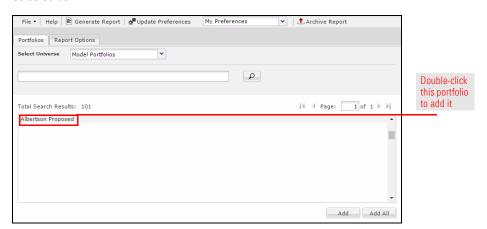

- 8. Click the **Report Options** tab.
- 9. In the Select Benchmark section, click the **Custom Benchmark Tied to Library** option button.
- 10. Click the drop-down field and select Balanced.
- 11. Check the **Portfolio Comparison** box.

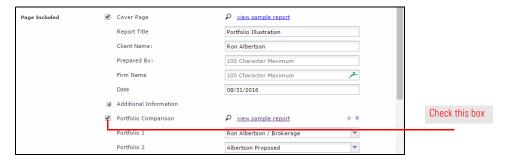

- 12. In the Aggregation & Grouping section, click the **Individual Portfolios** option button.
- 13. In the Settings section, click the **Apply Current Value to Proposed** box.

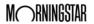

- Note: If the model portfolio is not designated as the proposed portfolio, you can use the drop-down fields to change the selections.
- 14. Click the **Generate Report** button at the top of the window. A PDF report opens in a new window.

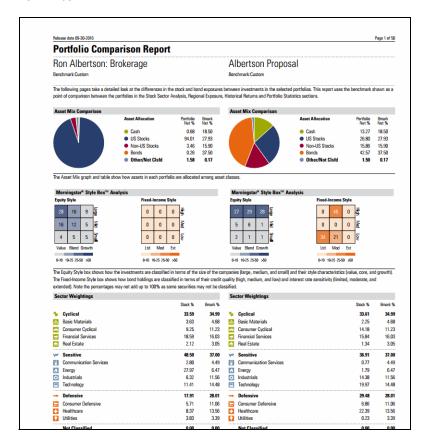

The Portfolio Comparison report

#### **Combining Multiple Clients into a Household**

Now that we've done some research on Ron's portfolio, let's turn our attention to Sheila's investments. We will now create a client record for Sheila, build her portfolio and take a look at what the Albertsons' portfolios look like when we combine them.

**Overview** 

In your next meeting with the Albertsons, you would like to give them a holistic view of their investments across their multiple accounts. You want to generate a single packet of reports for their combined holdings.

Scenario: Meeting with prospects

You can create an aggregate portfolio report in Advisor Workstation by creating a client record for Sheila Albertson, building her portfolio and using the Portfolio Report Builder tool to create a set of reports for the Albertson household.

Solution: Create an aggregate portfolio report

In this exercise, you will create a second client record and add it to the group you created earlier. To create another client, do the following:

Exercise 17: Create a client and add to an existing group

 From the menu bar, select File...New...Client. The Client File dialog box opens.

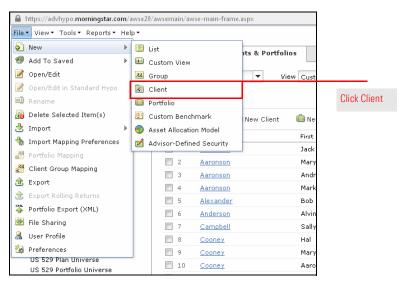

2. In the First Name field, enter Sheila.

Client File General Information | Contact Information | Goals | Risk Profile | Pre-Retirement Incom First Name Sheila These two fields are required Middle Name Last Name Albertson Salutation Please Select. Gender Please Select... Date of Birth MM-DD-YYYY • Current Age

3. In the Last Name field, enter **Albertson**.

- 4. Click the **Save** button. A dialog box opens, asking if you want to associate Sheila Albertson with a group.
- 5. Click in the text field and enter Albertson Household.
- 6. The name appears as a suggestion below your typing. Click on the suggestion.

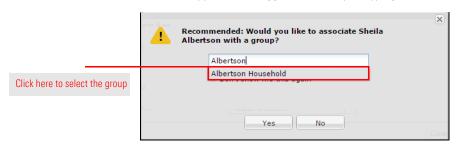

- Click the Yes button. The new client is saved to the Albertson Household group.
- 3. Click **Close** to exit the Client File dialog box.

### Exercise 18: Build Sheila's portfolio

In this exercise, you will create a portfolio for Sheila Albertson with the investments of your choice. To create a portfolio, do the following:

1. From the menu bar, select File...New...Portfolio. The Quick Portfolio window opens.

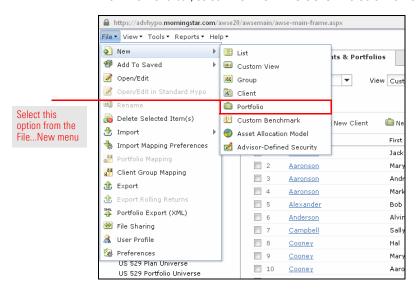

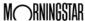

- 2. On the Investments tab, click in the **Find** field and type in the following, separated by commas without spaces:
  - ► rrbgx,
  - ► rrfdx,
  - ► rrigx,
  - ► rritx,
  - ► rrmgx,
  - rrmvx, and
  - ► rrnix.
- 3. Click the **magnifying glass** icon.
- 4. Click the Add All button to add the investments.
- 5. Click the **Allocate** tab.
- 6. Click the Allocate By drop-down field and select Percentage.
- 7. In the **Total Value** field, enter **\$100,000**.
- 8. Click in the % column and allocate the portfolio as follows:

| T. Rowe Price Blue Chip Growth              | 20 |
|---------------------------------------------|----|
| T. Rowe Price Equity Income                 | 30 |
| T. Rowe Price International Growth & Income | 10 |
| T. Rowe Price International Stock           | 10 |
| T. Rowe Price Mid-Cap Growth                | 4  |
| T. Rowe Price Mid-Cap Value                 | 6  |
| T. Rowe Price New Income                    | 20 |

- 9. At the top of the Quick Portfolio window, click **Save**. The Save dialog box opens.
- 10. From the available options, select **To Client**.
- 11. Click in the **To Client** field and begin typing **sheila**.
- 12. Click the **suggestion** that appears. Sheila Albertson is added to the To Client field.

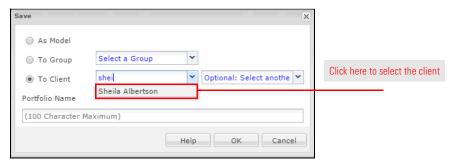

- 13. In the Portfolio Name field, type **401k**.
- 14. Click **OK**. You are returned to the Quick Portfolio window.
- 15. Click the **X** to close the Quick Portfolio window.

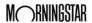

### Exercise 19: Generate an aggregate report

At this point we have created client records for Ron and Sheila Albertson, added them to the Albertson Household group, and saved a portfolio to each client. The next step is to generate a report for their household.

The Portfolio Report Builder tool allows you to select multiple portfolios and generate reports on the aggregate. For this example, we will select the portfolios that belong to the members of the Albertson Household group. To generate an aggregate report, do the following:

 From the menu bar, select Reports...Portfolio Report Builder. The Portfolio Report Builder window opens.

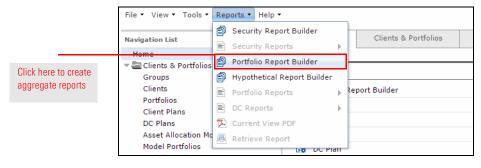

- 2. In the Search By area of the Portfolios tab, select the **Group** option button.
- 3. Click in the field and begin typing **albertson**.
- 4. Click on the **suggestion** that appears.

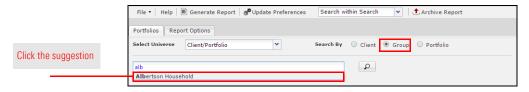

- Click the Add All button to add Ron and Sheila Albertson's portfolios to the Investments Selected box.
- 6. Select the **Report Options** tab.
- 7. Scroll down to the Aggregation & Grouping section and select the **Aggregated Portfolio** option button.
- 8. In the Aggregate Title box, enter Albertson Holdings.

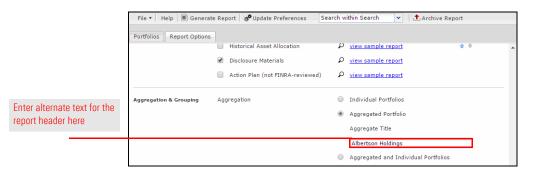

9. At the top of the Portfolio Report Builder window, click **Generate Report**.

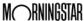

#### **Accessing Sustainability Data in Advisor Workstation**

In 2016, Morningstar rolled out a new Sustainability Rating for funds. The Sustainability Rating allows you to see how a fund's overall portfolio rates when it comes to environmental, social and governance issues, even if the fund does not have a sustainability mandate or classify itself as a socially conscious fund. Research shows that ESG factors are increasingly important to investors, particularly millennials and women. Sheila Albertson is a perfect example of an investor who cares about more than just the bottom line.

The Sustainability view in Advisor Workstation lets you see the Sustainability Rating and the underlying scores used to calculate it.

Sheila recently left her job, so you would like to recommend an IRA rollover. Because you know sustainability is important to Sheila, you want to recommend funds with good ratings in environmental, social and governance issues. You're also curious how her old 401k looks in terms of ESG issues.

In order to help you conduct analysis on a fund's ESG credentials, you can open Sheila's 401k and switch the data view from Basics to Sustainability. Furthermore, you can create a custom view and export the data to a PDF or to Excel.

To analyze Sheila's current portfolio, do the following:

- 1. In the left-hand navigation pane, click the **Clients** page.
- 2. Click on **Sheila Albertson** to view her portfolio in the grid view.
- 3. Click the **401k** portfolio. The funds in the portfolio now appear in the grid view.
- 4. Click the **Database View** drop-down field and select **Sustainability**.

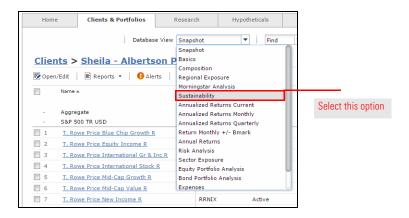

5. Click in the header of the Morningstar Sustainability Rating column to rank the list.

You can see the majority of these funds have a Mornningstar Sustainability Rating of Below Average (two globes). Let's look for funds with higher ratings for Sheila's IRA.

**Overview** 

Scenario: Sheila needs to roll over her 401k

Solution: Access the Sustainability View

Exercise 20: Access a list and switch the view

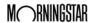

#### **Screening for Investments in Advisor Workstation**

#### Overview

The Screener tool is available from the Research module for all security types (mutual funds, stocks, etc.). The Screener is a modified search by criteria tool. In the Screener panel, you have access to some of the most popular search criteria for a particular universe. If you can't find a criterion you are looking for in the Screener tool, you can use the Advanced Search tool.

Working with the Screener tool saves you the time of having to define criteria yourself. You simply need to choose the value(s) for each one. These searches can be saved and later retrieved from either the Screener tool, or the Advanced Search tool (in case you want to add more criteria there, which are not available in the Screener tool).

Note: A search you save in the Advanced Search tool cannot be opened in the Screener tool.

Scenario: You are looking for large blend funds with a Sustainability Rating of High You want to view funds with the high Sustainability Rating and strong returns.

Solution: Use the Screener tool

Use the Screener tool to filter the mutual fund universe by Morningstar Category and Morningstar Sustainability Rating.

Exercise 21: Use the Screener to narrow a research universe

To use the Screener tool, do the following:

- 1. In the left-hand navigation pane, click **US Mutual Fund Universe**.
- 2. Click the **Show Screener** button above the grid area. The Screener panel appears on the left.

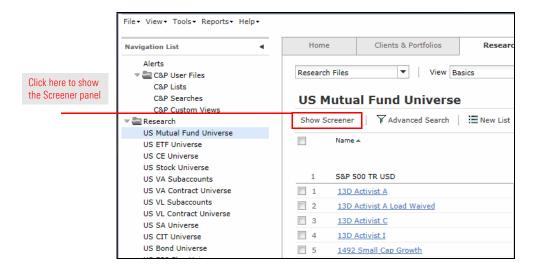

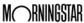

- 3. Click the Share Class drop-down field and check the A box.
  - Note: Each time you make a selection, the spreadsheet area updates in real time.

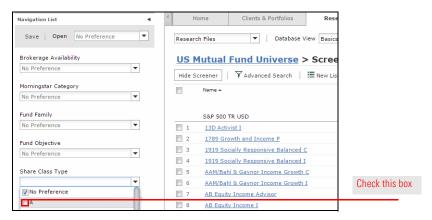

- 4. Scroll down to the Morningstar Rating area and click the **third star**.
- In the Morningstar Sustainability Rating area and click the fourth globe.

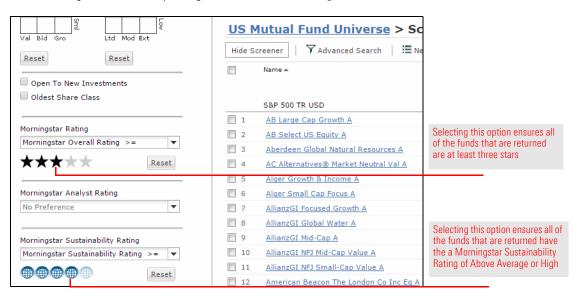

Click the Morningstar Analyst Rating drop-down field and check the Gold, Silver and Bronze boxes.

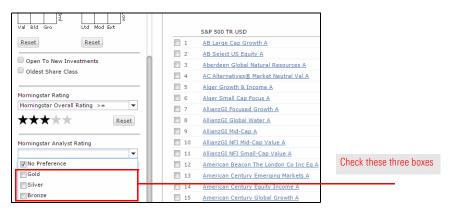

How many funds did you find?

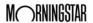

7. Check the **Open to New Investments** box.

How many funds are there now? \_\_\_\_\_

- 8. At the top of the Screener panel, click **Save**. The Existing Searches dialog box opens.
- Click in the Search Name field, type Sustainability, then click OK. You are returned to the Screener panel.

#### Scenario: You are looking for a data point not available in the Screener

You are now viewing A share funds with a Morningstar Sustainability Rating of Above Average or better, a Morningstar Rating of three stars or better, and Morningstar Analyst Rating of Bronze or better. Because expenses eat away at returns, you want to go a step further and eliminate funds with high expenses.

#### Solution: Use Advanced Search

You can open your Screener search in the Advanced Search tool to add an expese ratio data point to your search.

### Exercise 22: Build an Advanced Search

In this exercise, you will use the Advanced Search to build on the search you started in the Screener tool. Do the following:

- 1. Click the Advanced Search icon.
  - Note: The Advanced Search dialog box should display the selections you made in the Screener tool. If it does not, click the **Open** icon, click the **name** of your saved search, then click **OK**.
- 2. In the View Field Name area, click the **Alphabetically** option button.
- 3. In the first empty row, click in the **Field Name** column.
- 4. Press **<P>** on your keyboard to jump down in the list.
- 5. Scroll down the alphabetical list and select **Prospectus Net Expense Ratio.**
- 6. Click in the **Operator** column and select <.
- 7. Click in the **Value** column and type **1.25**.

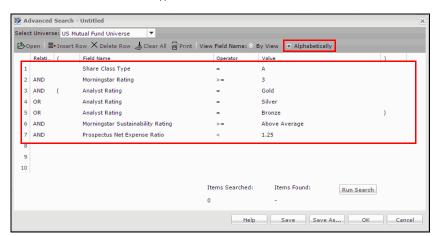

Your search should look like this

8. Click **Run Search** to preview the number of results.

Now how many results do you have?\_\_\_\_

- 9. Click Save.
- 10. In the Existing Searches dialog box, enter **Sustainable Low Expense**, then click **OK**.

Exercise 23: Add items from a search to a

new portfolio

- Note: You can access this saved search later from the Advanced Search dialog box, the Research Searches page or the Saved Lists and Searches drop-down field.
- 11. Click **OK** to view the results.

Let's select a few funds from our list and add them to a proposed portfolio for Sheila. Do the following:

- 1. Viewing the Sheila IRA list, check the boxes for the following funds:
  - ► American Beacon Small Cp Val A
  - ► American Funds American Mutual A
  - ► American Funds Invmnt Co of Amer A
  - ► Janus Enterprise A
  - ► MFS Massachusetts Inv Gr Stk A
  - Oppenheimer International Growth A.
- 2. Right-click and select New...Portfolio. The Quick Portfolio window opens.

US Mutual Fund Universe > Advanced Search "Sustainable Le Hide Screener | ▼Advanced Search | ≣ New List | ₺ Reports ▼ | ● Alerts | ∰ Grap Ticker S&P 500 TR USD FKINX 0.610 Franklin Income A Franklin Mutual Beacon A 1.090 20 IHGIX Hartford Dividend and Growth A 1.020 21 Hartford Equity Income A HQIAX 1.020 22 Invesco Diversified Dividend A LCEAX 0.830 23 Invesco Small Cap Growth A GTSAX 1,200 Ivy Large Cap Growth A WIGAX 1 150 ▼ 25 <u>Janus Enterprise A</u> JDMAX 1.140 Janus Triton A JGMAX 1.100 **27** JVTAX Janus Venture A 1.040 USGLX 1.180 28 JHancock US Global Leaders Growth A **29** JPMorgan Equity Income A OIEIX 1.040 Right-click, then 30 JPMorgan Income Builder A INBAX 0.750 select this option 31 JPMorgan Mid Cap Value A ▶ !≣ List 32 MFS Global Equity A Add To Saved Portfolio MFS Global Total Return A . Export DC Plan 34 MFS International Growth A . Export Rolling Return

- 3. Click in the **Find** field and enter **nefrx**.
- 4. Click the **suggestion** that appears.

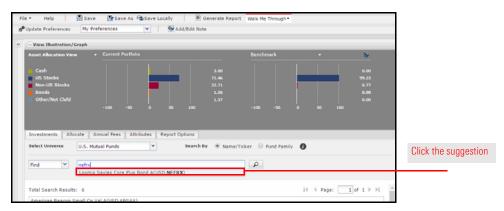

- 5. At the top of the window, click **Save**. The Save dialog box opens.
- 6. Select the **To Client** option button.
- 7. Click the Select a Client drop-down field and select Sheila Albertson.
- 8. Click in the **Portfolio Name** field and type **Proposed IRA**.

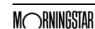

Scenario: Your client wants you to exclude a specific stock

In your initial meeting, Sheila Albertson made it clear she does not want any funds that hold Nestle stock; she objects to the company's lack of sustainable practices. You want to make sure none of the funds you just selected for her hold Nestle stock.

### Solution: Use the Reverse Stock Lookup tool

The Reverse Stock Lookup tool allows you to search for funds that hold a specific stock. You can generate a list of funds holding Nestle and search within it for your funds.

### Exercise 24: Edit Your Preferences

Before using the Reverse Stock Lookup tool, we need to change the system preferences to allow you to search within a search. To edit your preferences, do the following:

1. From the menu bar, select **File...Preferences**. The Preferences window opens.

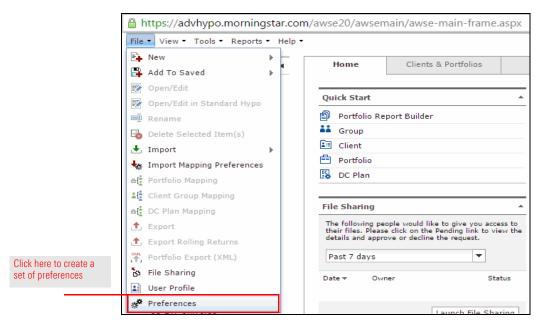

- 2. At the top of the Preferences window, click **New**. The Save dialog box opens.
- 3. In the Name field, type My Preferences, then click OK. The dialog box closes.

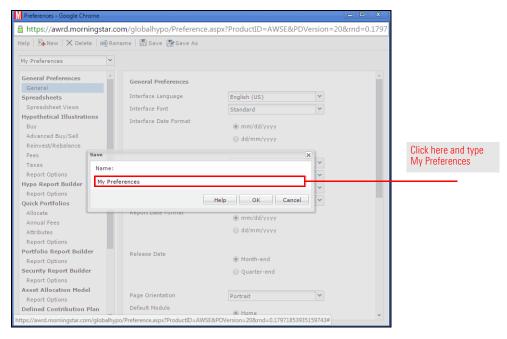

- 4. In the left-hand navigation pane of the Preferences window, click **Spreadsheet Views**.
- 5. Confirm that the Results Per Page field is set to 100. The limit is increased from 25 to 100 automatically when you create custom preferences.
- 6. Click the **Search Auto Reset** drop-down field and select **No**.

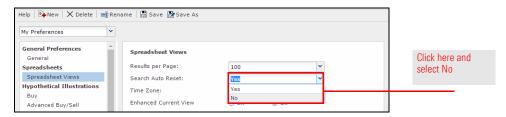

- Note: Making this change means we will be able to run a search from within the Reverse Stock Lookup results.
- 7. At the top of the window, click Save.
- 8. Click the red **X** to close the Preferences window.

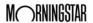

### Exercise 25: Run a Reverse Stock Lookup

To perform a search for mutual funds holding Nestle, do the following:

 From the Tools menu at the top of the Advisor Workstation window, select Reverse Stock Lookup. The Reverse Stock Lookup window opens.

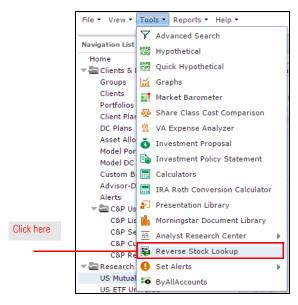

- In the Stock name or ticker symbol field, type Nestle. Suggestions appear below your entry.
- 3. Select **Nestle SA ADR(USD)**.

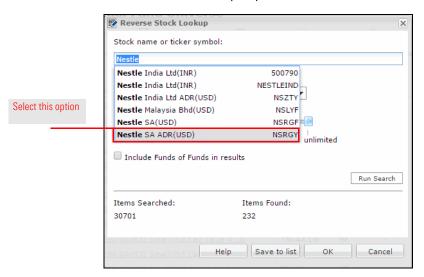

- 4. Un-check the **Include Funds of Funds in results** box.
- 5. Click **Run Search** to preview the results. The Items Found area updates, showing you the number of funds with Nestle in their top 25 holdings.

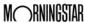

6. Move the **slider** all the way to the right, to **unlimited**.

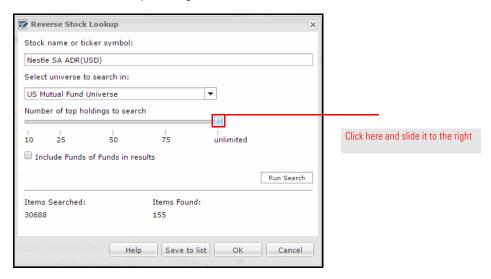

- Click **Run Search** again. Note how the number in the Items Found area changes. You are now seeing the number of funds that hold any amount of Nestle shares, no matter how small.
- 8. Click **OK** to view the results.

Now that you are viewing a list of mutual funds that hold Nestle, the next step is to search within these results for your recommended funds. To search within the Reverse Stock Lookup results, do the following:

Exercise 26: Search within the Reverse Stock Lookup results

- 1. At the top of the window, click in the **Find** field.
- 2. Type in the following, separated by commas without spaces:
  - absax,
  - ► amrmx,
  - aivsx,
  - ▶ jdmax,
  - ▶ migfx,
  - oigax, and
  - ▶ nefrx.
- 3. Click the **magnifying glass** icon. Of the funds we searched for, which one holds Nestle?

Now that we have identified a fund we know Sheila would not want, let's remove the fund that holds Nestle from her proposed portfolio. Do the following:

- 1. In the left-hand navigation under Clients & Portfolios, click the **Clients** page.
- 2. Click Sheila's row, click **Albertson**.
- 3. **Double-click** on the **Proposed IRA** portfolio. The Quick Portfolio window opens.
- 4. In the Investments Selected box, **double-click American Funds Washington Mutual A**. It is removed from the portfolio.
- 5. At the top of the window, click the **Save**.
- 6. Click the **X** icon to close the Quick Portfolio window.

Now let's look at a way to present these funds to Sheila, showing her the ratings you considered when choosing them.

Exercise 27: Edit a portfolio to remove a fund

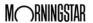

#### Exercise 28: Create a Custom View

To create a new Custom View in Advisor Workstation, do the following:

1. From the **File** menu, select **New...Custom View**. The Custom View window opens.

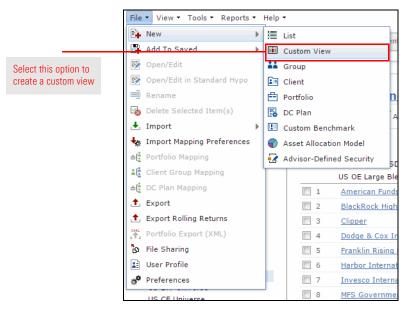

- 2. In the Custom View Name field, type My Sustainability.
- 3. Click the **Select Universe** drop-down field and select **Portfolio Holdings**.
- 4. Click the **Select View** drop-down field and select **Sustainability**.

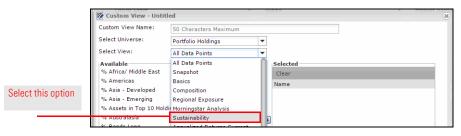

- 5. In the Available box, **double-click** the following data points to add them to your custom view:
  - ► Identifier
  - ► Morningstar Sustainability Rating
  - ► Portfolio Sustainability Score
  - ► Sustainability Percent Rank in Category
  - ESG Percent Rank in Category
  - Sustainability Absolute Rank in Category
  - ESG Absolute Rank in Category
- 6. Click the Select View drop-down field and select Basics.
- 7. In the Available box, double-click **Morningstar Category** to add it to the view.
- 3. **Double-click Morningstar Rating** to add it to the view.

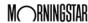

 In the Selected box, <SHIFT>+click Morningstar Category and Morningstar Rating and click the up arrow until they appear between Ticker and Morningstar Sustainability Rating.

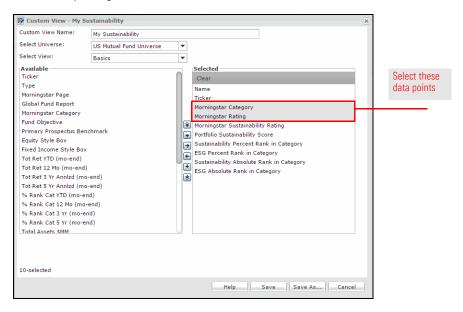

- 10. Click Save.
- 11. Click the **X** icon to exit the Custom View window.
- 12. Viewing the holdings of the Proposed IRA portfolio, click the **Database View** drop-down menu and scroll down to select **My Sustainability**.

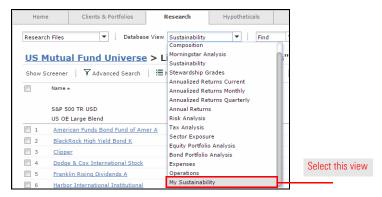

 Click the Morningstar Category column header to sort the list alphabetically by category.

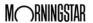

#### **Exporting Data to Excel or PDF**

#### Scenario: You want to export data from Advisor Workstation

You'd like to show Sheila a few of the data points you considered when selecting these funds for her IRA.

### Solution: Export a custom view

Earlier today we created a custom view in the Research module. Now we will create a custom view at the portfolio level and export the data.

From any spreadsheet view in Advisor Workstation, you can export up to 100 rows in one of two ways:

- ► Create an .xls spreadsheet, or
- ► Generate a Current View PDF.

## What information is exported?

Whether you export to Excel or a Current View PDF, the following information is included:

- ► Client/Portfolio/Search/List Name
- ► View/Custom View Name
- ► Column Rank(s)
- ► Benchmark(s)
- ► Average (if displayed)

### Exercise 29: Export to Excel

To export items to a Microsoft Excel spreadsheet, do the following:

- 1. With the My Sustainability view selected, check the **box** at the top of the spreadsheet to highlight all the rows.
  - Note: Rows must be highlighted in order to be included in the spreadsheet.
- 2. **Right-click** anywhere in the spreadsheet and select **Export**.

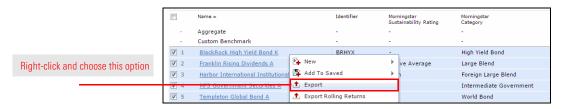

3. A message opens. Click **Save** to save the .xls file to your computer or **Open** to open the spreadsheet in Microsoft Excel.

Exercise 30: Exporting columns to a PDF

To create a Current View PDF, do the following:

- 1. Check the **box** at the top of the spreadsheet to highlight all the rows.
  - Note: Rows must be highlighted in order to be included in the spreadsheet.
- 2. Right-click anywhere in the spreadsheet and select Current View PDF.

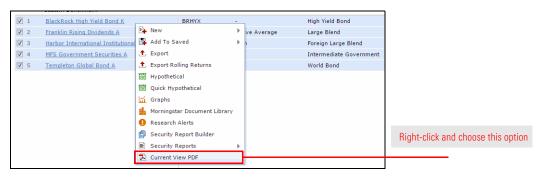

- 3. The Current View PDF dialog box opens. Here, you can change the order in which securities appear on the report, insert line breaks, remove securities and include Investment Detail reports in the PDF.
- 4. To view the PDF, from the toolbar at the top of the window, click the **Generate Report** icon.

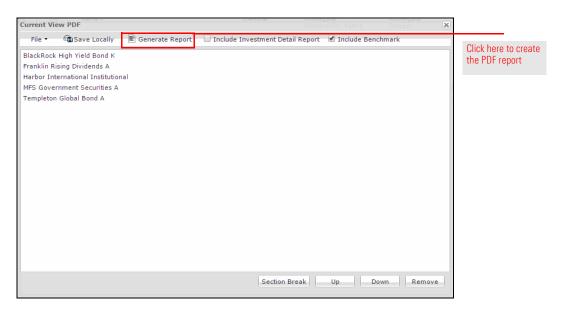

Note: The Current View PDF has not been reviewed by FINRA for client use, so you cannot leave it with the client to take home.

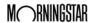

## Scenario: You want to demonstrate the value of monthly contributions

You want to show Sheila why she should be contributing more to her retirement account.

#### Solution: Use Quick Hypothetical

The Quick Hypothetical allows you to generate all the same reports as the full Hypothetical Illustrator, but it has a more streamlined interface. In addition, you have the option to set up investments or withdrawals to be made proportionately across the portfolio, according to its allocation.

# Exercise 31: Create a hypothetical illustration with Quick Hypothetical

To create a hypothetical illustration using Quick Hypothetical, do the following:

- 1. Viewing Sheila's Proposed IRA portfolio, check the **box** at the top of the grid view to select all the holdings.
- 2. **Right-click** anywhere in the grid view and select **Quick Hypothetical**. The Quick Hypothetical window opens.

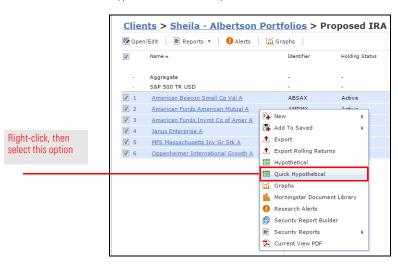

- 3. Click the **Allocate By** drop-down field and select **Percentage**.
- 4. Enter the following percentages:

| American Beacon Small Cp Val A     | 10 |
|------------------------------------|----|
| American Funds Invmt Co of Amer A  | 30 |
| Janus Enterprise A                 | 10 |
| MFS Massachusetts Inv Gr Stk A     | 20 |
| Oppenheimer International Growth A | 30 |

- 5. Click in the **Initial Investment Amount** field and enter **100,000**.
- 6. Click the **Settings** tab.
- 7. Click the Time Period drop-down field and select Trailing 10 Yr.

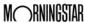

8. In the **Subsequent Invest/Withdrawal** area, click the **Type** drop-down field and select **Invest - Proportionately**.

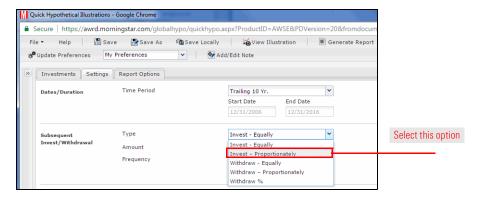

- 9. Click in the Amount field and enter 450.
  - Note: The Frequency field should be set to Monthly by default.
- 10. Click the **Report Options** tab.
- 11. In the **Report Type** section, select the **Portfolio** option button.
- 12. In the **Scale** section, click the **Linear** option button.
- 13. At the top of the window, click the **Generate PDF** button. A PDF report opens in a new tab.

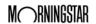

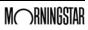